# **IEBHERR**

## SmartMonitoring installeren op een apparaat via WiFi

Nadat u zich hebt aangemeld via **https://smartmonitoring.liebherr.com** met de gegevens van uw eerder geregistreerde Liebherr bedrijfsaccount, kunt u nu een nieuw apparaat aansluiten op SmartMonitoring.

Om te beginnen moet u drukken op "**Connect new appliance**" rechtsonder in het dashboard.

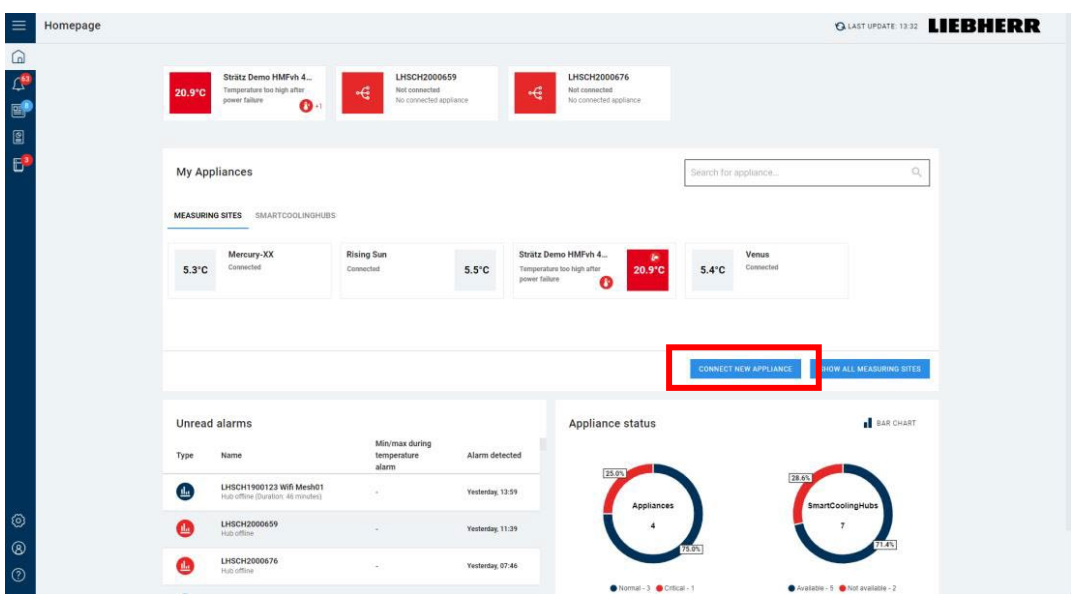

Kies op de instelling-pagina op de rechter tegel

### "**Connect Liebherr fridges and freezers**"

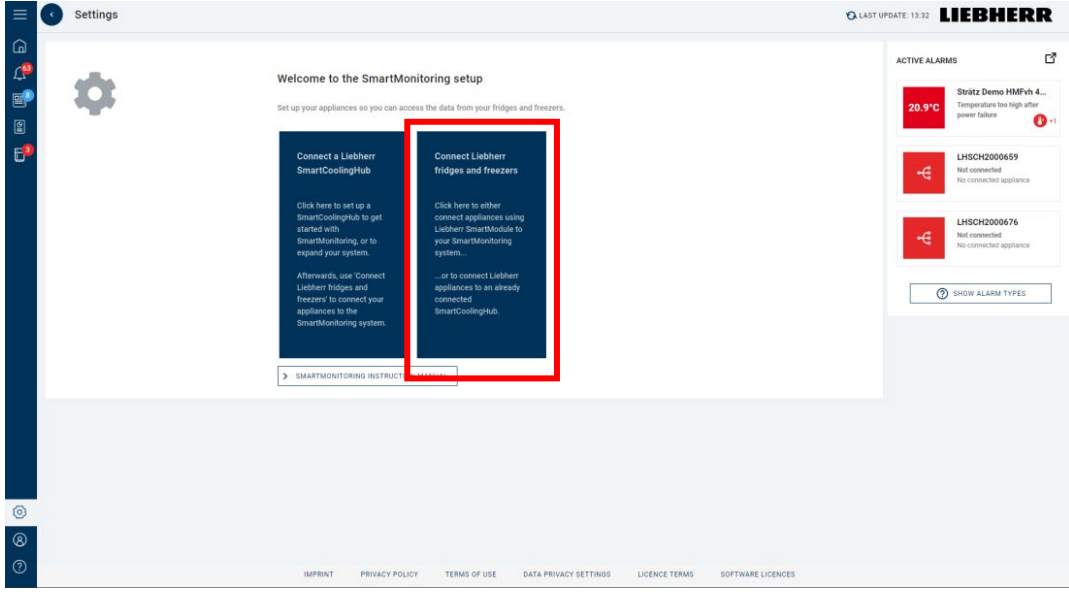

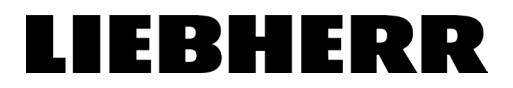

Bij de volgende stap moet er eerst worden gecontroleerd of het bestaande apparaat compatibel is met SmartMonitoring. Dit doet u door het 9-cijferige serienummer van uw apparaat in te voeren en daarna te drukken op "Check" <sup>eheck</sup>

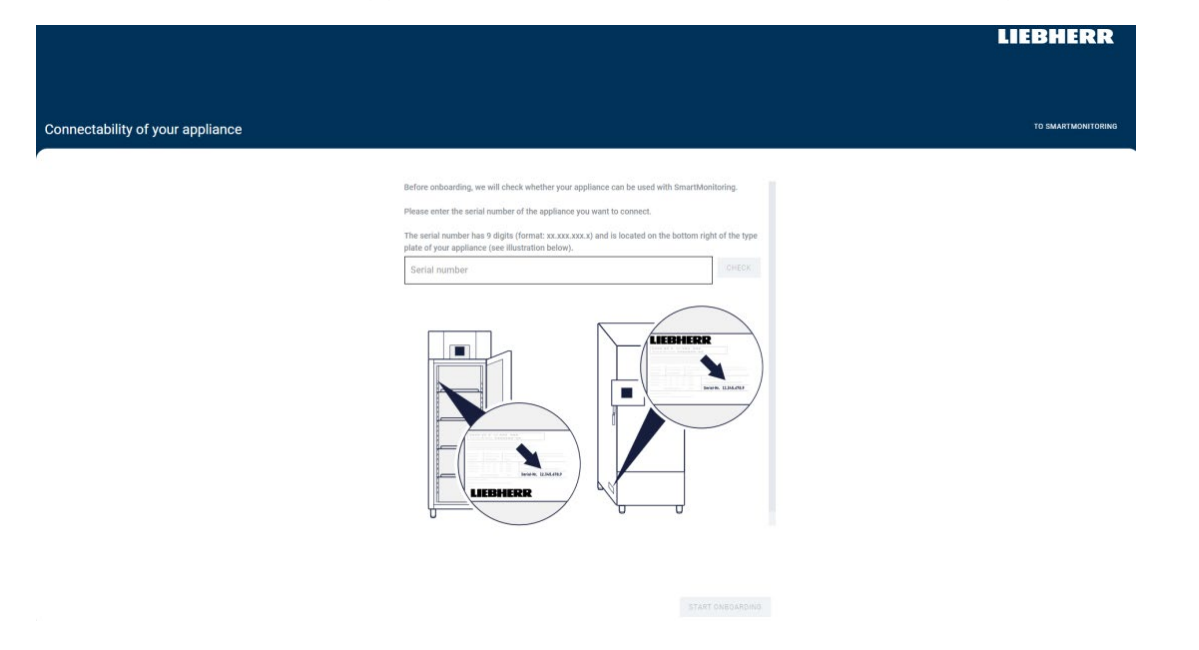

Als dit lukt, krijgt u een melding dat het apparaat is gevonden en ziet u het model-, serie- en artikelnummer.

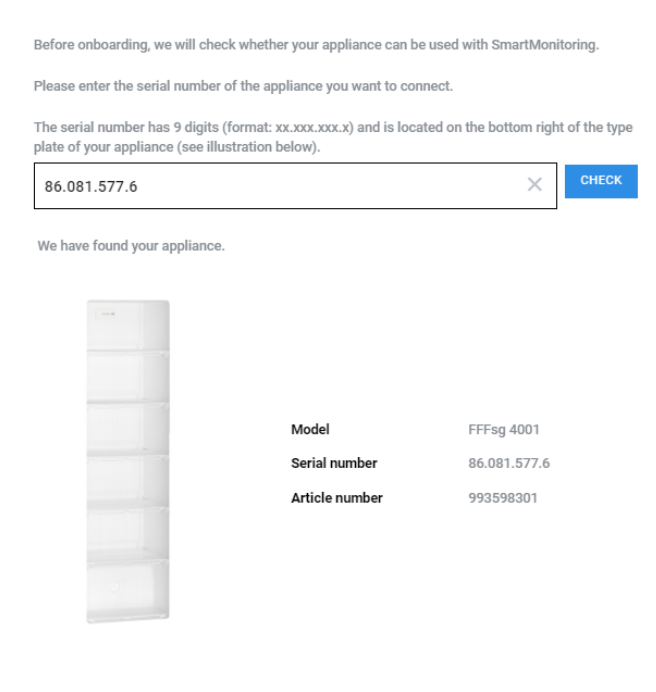

This appliance can be used with SmartMonitoring.

**START ONBOARDING** 

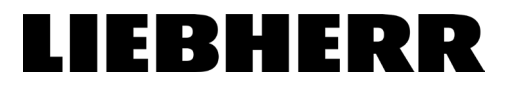

Druk hierna op "Start Onboarding" START ONBOARDING om het aanmeldproces te starten.

Bij de **eerste stap** wordt , indien nodig, uitgelegd hoe u de SmartModule aansluit. Aan de achterkant van het apparaat moeten twee schroeven worden losgedraaid en de SmartModule wordt aangesloten zoals op de afbeelding. **Sla deze stap over als u een apparaat heeft met een geïntegreerde SmartModule.**

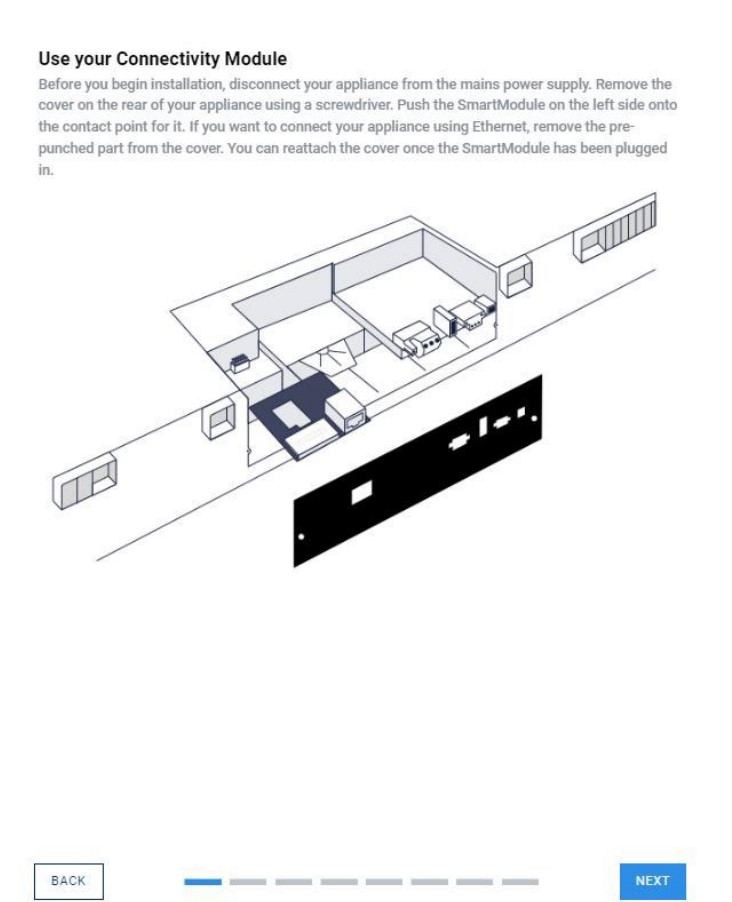

De smartmodule moet aan de achterzijde worden aangesloten waarbij de LAN aansluiting zich aan de linkerkant bevindt en naar buiten wijst.

Bij de **tweede stap** kunt u kiezen of u wilt verbinden via WiFi of LAN. In deze gebruiksaanwijzing gaan wij verbinden via WiFi.

#### EBHEI R

Bij de **derde stap** moet u de WiFi functie van uw apparaat activeren. Op het display van uw apparaat moet u in het menu zoeken naar de "instellingen" (1). Druk vervolgens op de "WiFi" button (2) en zodra deze geactiveerd is , verandert het symbool op het display (3).

### **Kleuren display Monochroom display**

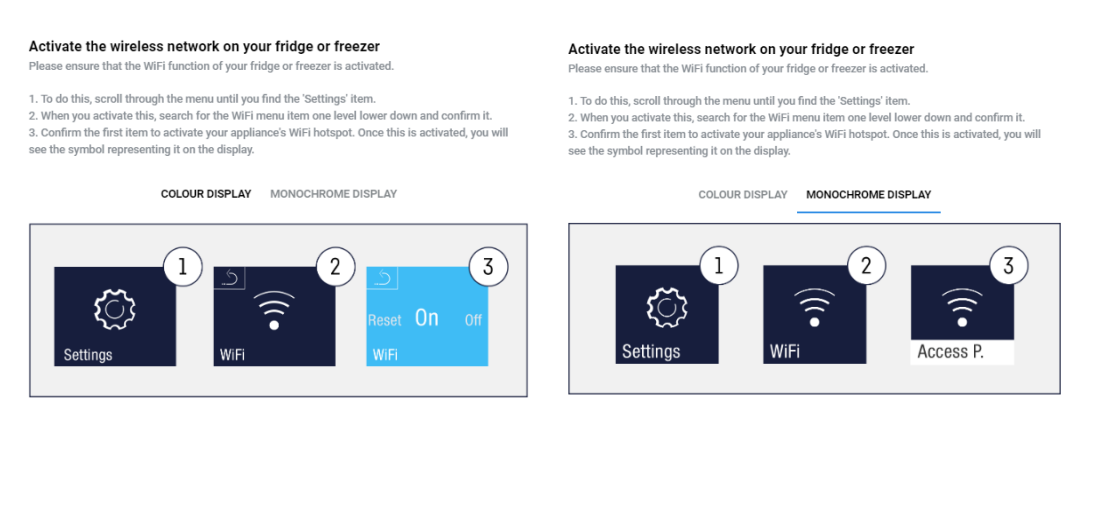

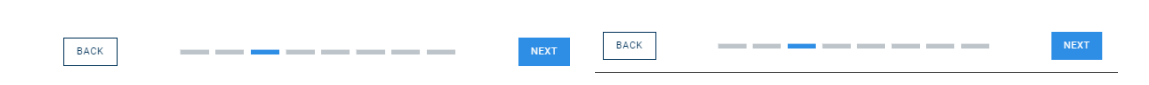

Bij de **vierde stap** moet u uw PC, laptop of tablet verbinden met het toegangspunt. Dit doet u door op het display van het apparaat te zoeken naar het toegangspuntscherm in uw "WiFi" instellingen. Zie hieronder hoe dit eruit ziet. U zoekt op het netwerk van uw PC, laptop of tablet naar het SSID die te zien is op het apparaatdisplay en maakt hiermee verbinding door het aangegeven SSID wachtwoord in te voeren op uw PC, laptop of tablet. Hierna drukt u op "Next" NEXT

### **Kleuren** display Monochroom display

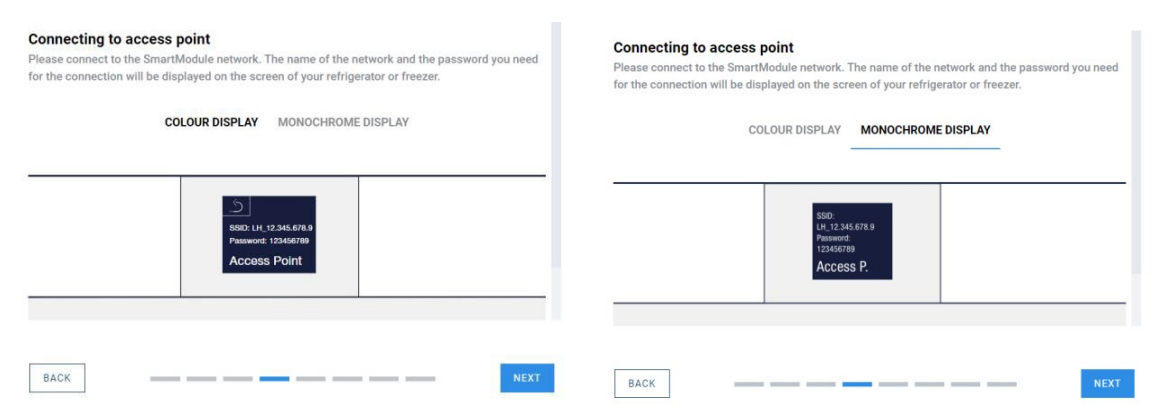

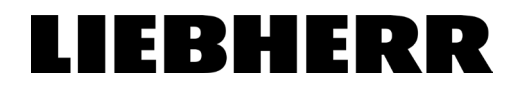

Bij de **vijfde stap** opent er, nadat u op "Next" heeft gedrukt, automatisch een nieuw tabblad in uw browser. **Bewaar het oude tabblad, die heeft u later nodig.**

1. Selecteer uw gewenste taal en druk op "Next" NEXT.

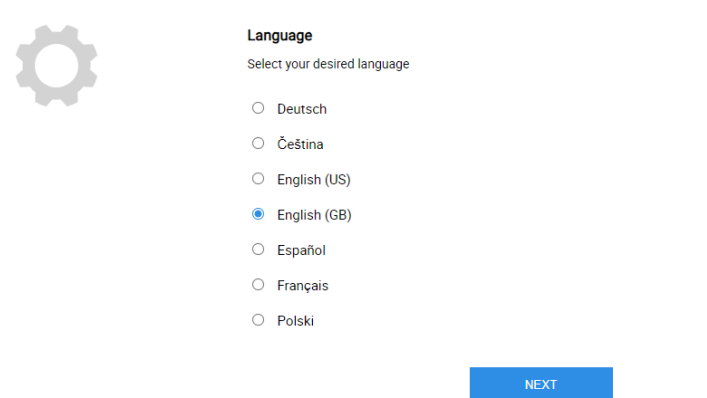

2. Selecteer het netwerk waarmee u uw apparaat wilt laten verbinden. **Let op**: zorg ervoor dat uw PC, laptop of tablet ook standaard verbonden is met dit netwerk. Het SmartMonitoring Dashboard laat alleen apparaten zien die met hetzelfde netwerk zijn verbonden.

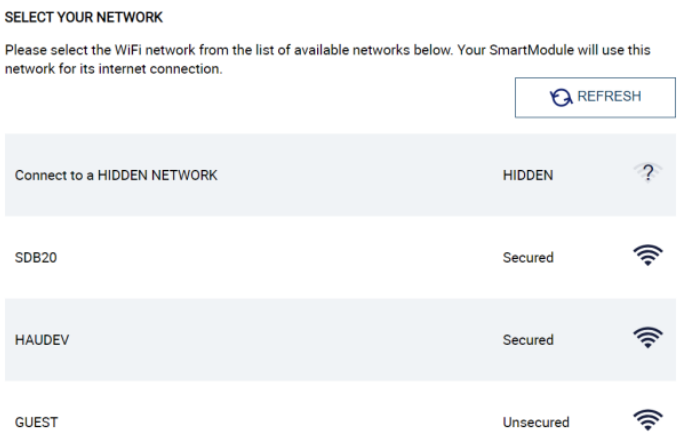

3. Scroll na het selecteren naar beneden en vul het wachtwoord van uw netwerk in. Druk vervolgens op "Connect" **.** CONNECT .

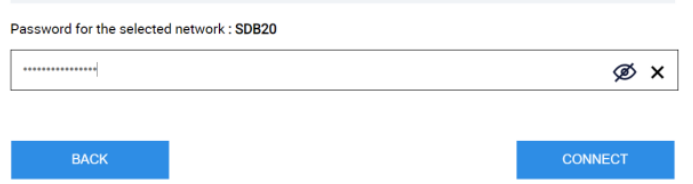

4. Nu moet u wachten tot het apparaat verbonden is met het netwerk. **Dit kan ongeveer 15-20 seconden duren.** Op het apparaat is er een knipperende afbeelding te zien met de tekst "Connecting".

U hoort een "beep" geluid als de verbinding succesvol is. Uw PC, laptop of tablet verbind automatisch weer terug met het thuisnetwerk. Druk hierna op "Continue" → CONTINUE

## LIEBHERR

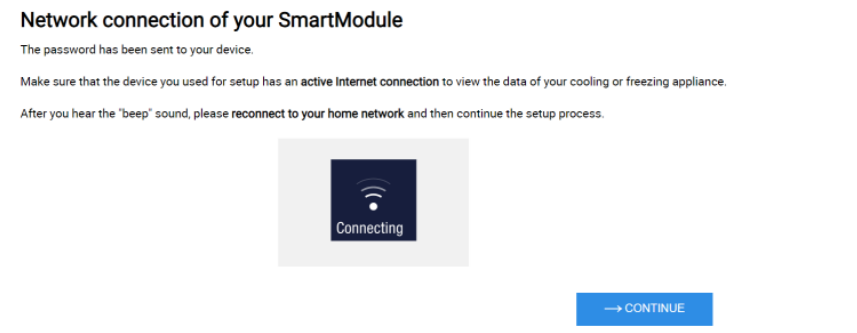

#### **Ga nu terug naar het oude tabblad om verder te gaan met het aanmeldproces.**

Wanneer u terug bent in uw oude tabblad krijgt u een overzicht van de netwerkverbinding die u in stap vijf heeft gemaakt. Druk vervolgens op "Next" als de gegevens kloppen.

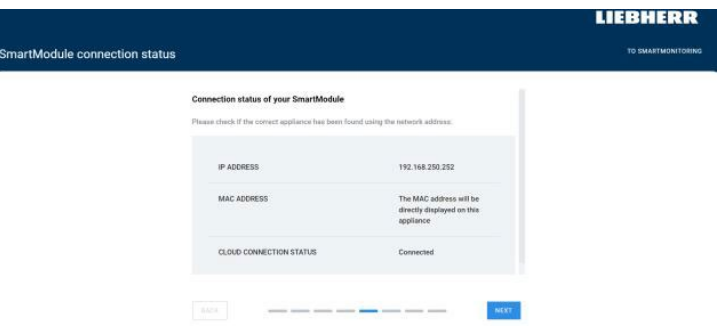

Bij de **zesde stap** kunt u een naam geven aan uw apparaat. U kunt ook een tijdzone selecteren als deze niet overeenkomt met de tijdzone waar u zich nu bevindt. Dit kan later nog aangepast worden. Druk vervolgens op "Next" NEXT.

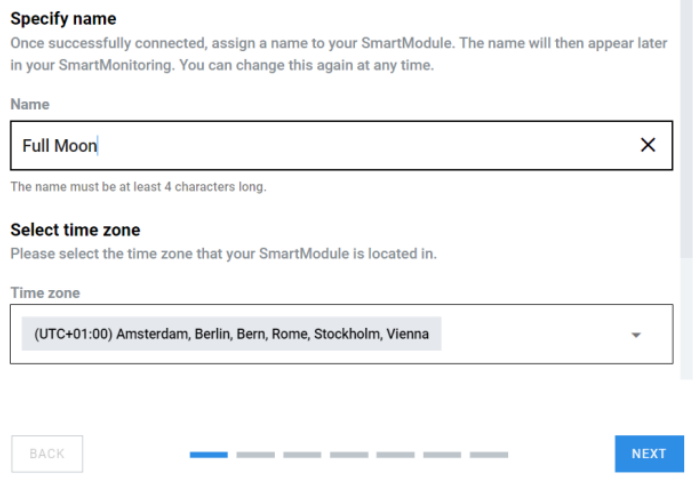

Bij de **zevende stap** kunt u aanvullende informatie over het apparaat geven (bijv. om het apparaat sneller te vinden tijdens een alarm). U kunt gegevens toevoegen

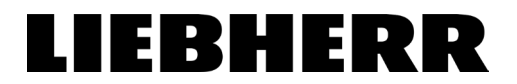

zoals het gebouw, de afdeling, de kamer of de verdieping waarop het apparaat zich bevindt. Dit kan later nog aangepast worden in SmartMonitoring. Druk vervolgens op "Next" NEXT

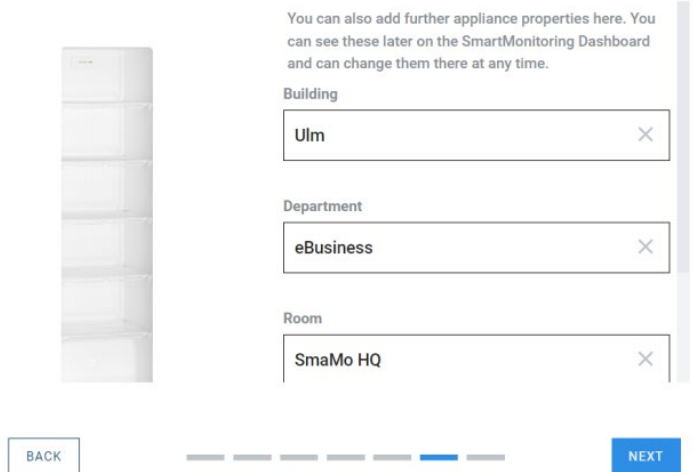

Bij de **achtste stap** kunt u eventueel uw apparaat toevoegen aan een groep als u meerdere apparaten heeft. Dit kan later nog aangepast worden in SmartMonitoring. Druk vervolgens op "Next" NEXT

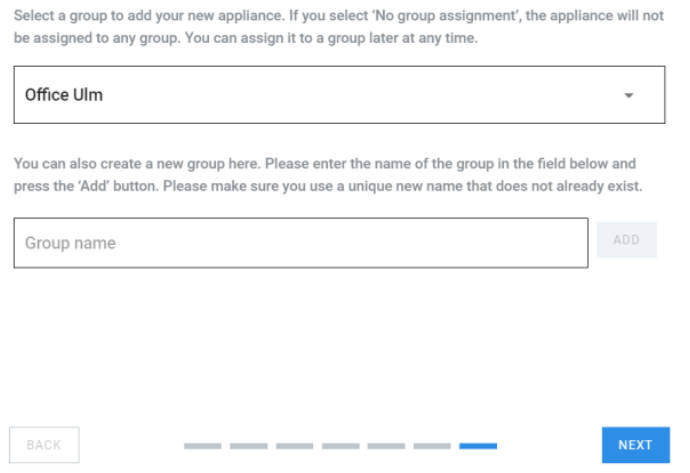

Het apparaat is nu verbonden met uw SmartMonitoring account, maar mist nog de licentie. Ga hiervoor naar de volgende stap.

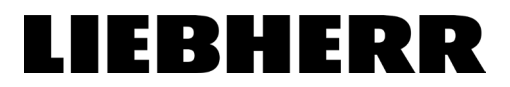

Vul vervolgens de licentiesleutel in en druk op "Activate and assign licence". U kunt ook een reeds beschikbare licentie toewijzen of een licentie kopen via de respectievelijke knoppen.

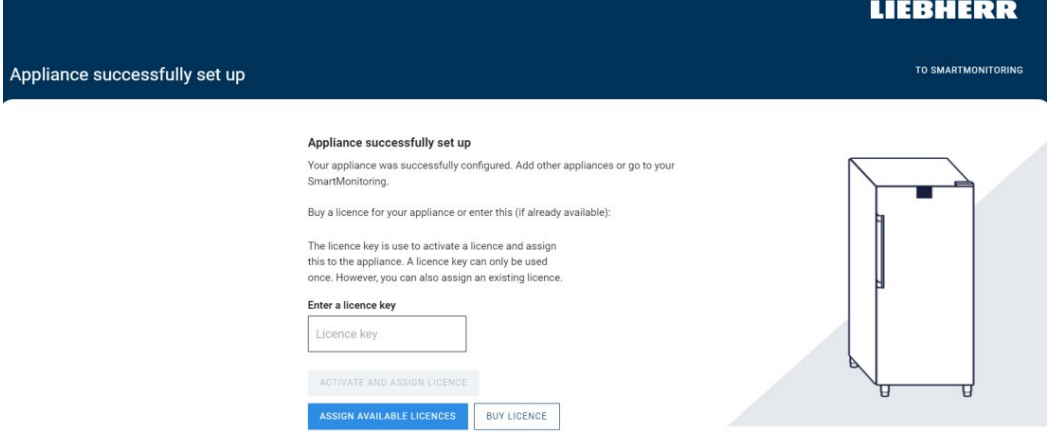

U heeft nu succesvol uw apparaat verbonden met SmartMonitoring. Druk op "To SmartMonitoring" rechtsboven in het scherm om terug te keren naar het SmartMonitoring dashboard.

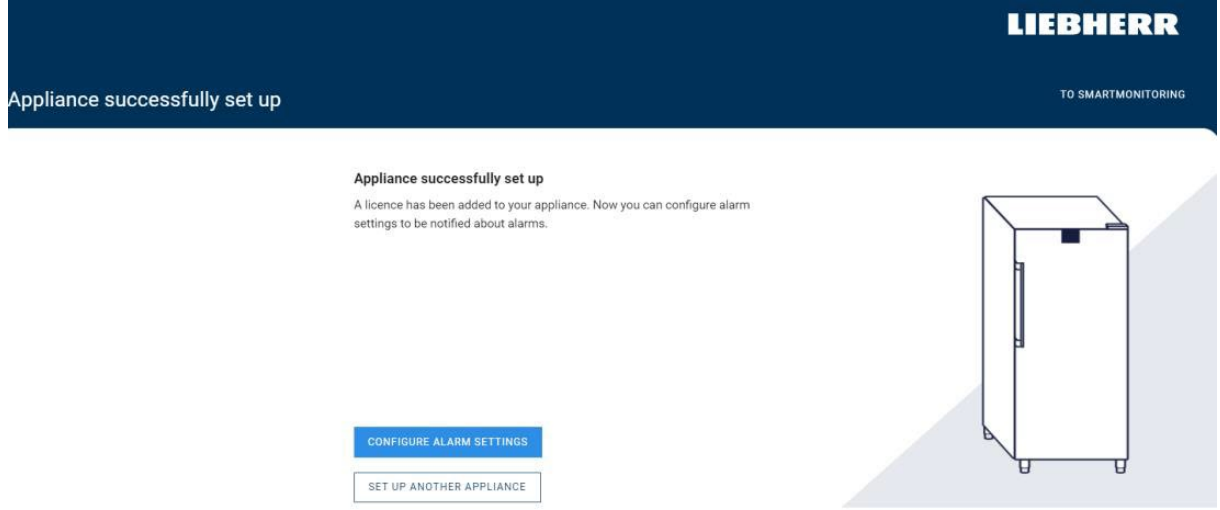